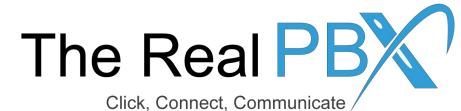

How To Guide

How to make payment

## Login to Self-Care Access

## **Customer Login**

| Login | realpbxtestaccount |  |
|-------|--------------------|--|
| Passw |                    |  |
|       | Login              |  |

Kindly login to your self-care access through http://customer.therealpbx.com

## Go to the Billing Information tab

| (∰∰) Dashboard                                                                             | 🐣 My Profile                      | နိုင္တဲ့နဲ့ IP Centrex                                | Billing Information |                           |
|--------------------------------------------------------------------------------------------|-----------------------------------|-------------------------------------------------------|---------------------|---------------------------|
| Billing Summ                                                                               | ary                               |                                                       |                     |                           |
|                                                                                            | <b>«</b>                          |                                                       |                     |                           |
| 🚰 Billing Summary                                                                          | Brief Billing Informa             | tion                                                  |                     |                           |
| General<br>Subscriptions<br>Transactions<br>Volume Discounts<br>Invoices<br>Make a Payment | Balance<br>Credit Limit<br>Status | 29.00 U<br>3.00 U<br>Credit limit exceeded<br>26.00 U | SD<br>by            | _ Click on Make a Payment |
| Payment Info Payment Payment Make Paypal Payment                                           | Transactions Totals               | Information                                           |                     |                           |
| Make Paypal Payment                                                                        | From<br>Till<br>Usage Charges     | 07-14-2016<br>10-14-2016<br>0.00 USD                  |                     |                           |
|                                                                                            | Total                             | 29.00 USD                                             |                     |                           |

## Make Payment

|                                                               | Now your balance is 29.00 USD                                                   |                           |
|---------------------------------------------------------------|---------------------------------------------------------------------------------|---------------------------|
| Billing Summary<br>General                                    | Amount: 29.00                                                                   | USD (1.00 USD minimum)    |
| Subscriptions<br>Transactions<br>Volume Discounts<br>Invoices | Card Number: 4363xxxx2425<br>Expiration Date: 02 / 2018<br>Payment Method: VISA | Use Other Payment Methods |
| Make a Payment<br>Payment Info<br>Make Paypal Payment         | Pay Now                                                                         |                           |

Paypal payment method is also available